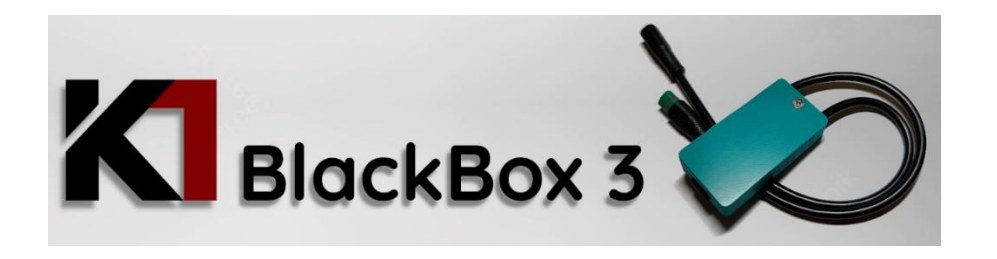

## How to install USB terminal application

- 1. Go to *Play Store* on your android phone
- 2. Search for "Serial USB Terminal" and click Install

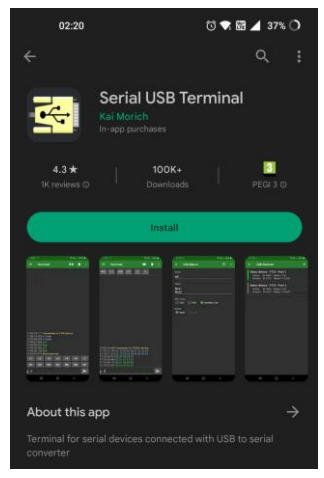

*Note1: There is many free USB serial terminal apps, you can choose your favourite.*

*Note2: There could be also Apple terminal application, you need to get USB-C to Ligtning cable or converter. I have not tried it as no iPhone available.*

## How to connect BB3 to Android phone over terminal application

- 1. Turn Off Bafang motor and plug BB3 device in front of LCD display
- 2. Connect BB3 with your android phone over USB-C cable (not included in package, use full data capable cable)
- 3. Open Serial USB Terminal app and lets make some initial USB device setup (needed only once)
	- 3.1 Click Menu button in top left corner

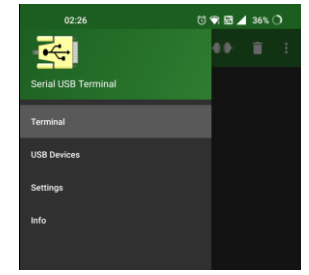

3.2 Select "USB Devices" – click on USB device named "Seeed XIAO

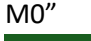

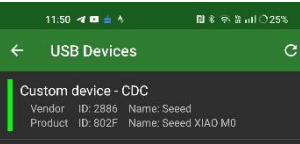

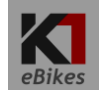

3.3 Select CDC driver for BB3 device click OK and go back to terminal

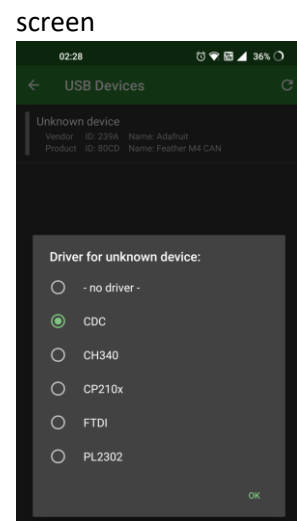

4. Now click on "connect" icon **4** on the right top side

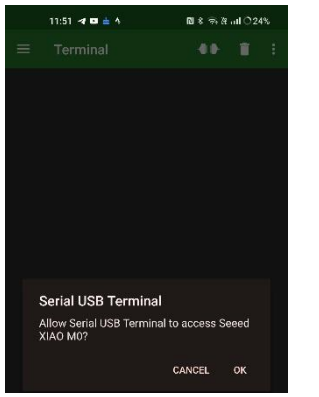

5. Confirm Allow access message by hitting OK

6. You should be now connected to BB3 and you can see setup screen (screen is updating every 3 seconds)

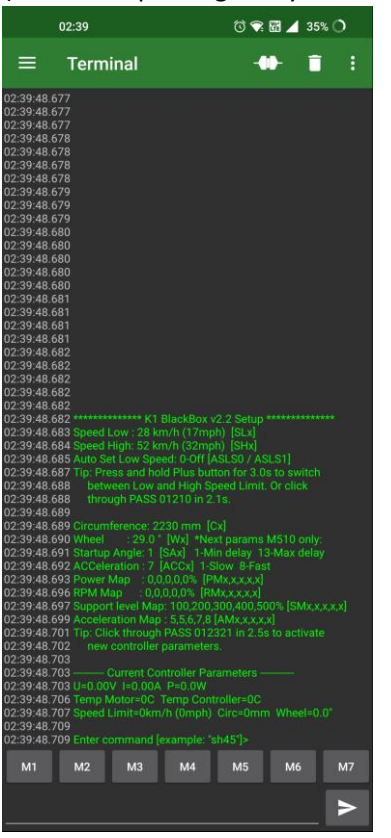

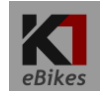

7. Enter command (format example in [ ] ) of parameter you would like to change and send by arrow icon. This will be stored in BB3 device and screen will be updated.

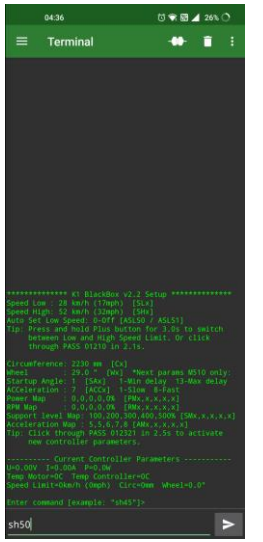

8. Turn On Bafang motor – device will read current motor parameters and show at the end of screen.

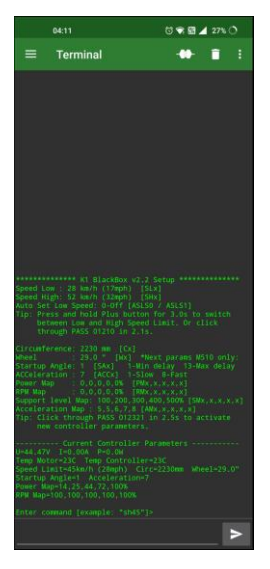

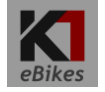

*Note: Example screenshot is here with M510 motor controller v1.0 – if you don't have M510 motor you would not see settings of Startup Angle, Acceleration, Power map and RPM map.*

9. Now you can activate anytime these new settings by clicking over assistance levels (PAS) 0 1 2 3 2 1 by Plus and Minus buttons. As a confirmation you would see battery indicator going from 0% to 100% and also you would see actual setup of your motor on terminal screen.

Note: Device did store your original config of your motor into memory after first device turn on. You can any time restore to these settings again by clicking 0 1 2 3 2 1 by Plus and Minus buttons. As a confirmation you would see battery indicator going from 100% to 0%.

10. You can switch between Low and High speed by press and hold Plus button, you would see new speed limit reading on your LCD screen.

For a compatibility with brand new Bafang LCD display DPC 244/245 or DPE180/181 speed limit can be switched also by clicking 0 1 2 1 0 by Plus and Minus buttons. With new display Bafang PAS levels has been changed to: 0 E T S S+ B = 0 1 2 3 4 5

### K1 Black Box 3 commands

You can enter one command per line and send to BB3 by hitting right arrow at the right:  $\geq$ 

Available commands are shown in brackets – [ ]

#### **Commands:**

**SLxx** – Speed Low – enter in kmh – example "sl25"

**SHxx** – Speed High – enter in kmh – example "sh45"

**ASLSx** – Auto Set Low Speed function. Device will set low speed after each turn on of Bafang motor. Device needs to be permanently installed on an ebike. – 0 is Off, 1 is On – example "asls1"

**CIRCxxxx** – Circumference of rear wheel – enter in millimetres – example "circ2230"

(29" wheels into terrain cca 2230mm, 27.5" wheels – 2120 mm)

**Wxx** – Wheel size – enter in inch – example "w29" – this parameter does not affect anything only what is shown on your display in Menu Information screen

**DOS** – Delete Original Setup – you would delete your original motor setup and device will read and store your motor setup on next power on (USB cable needs to be disconnected first) – example "dos"

**CAL** – run motor calibration process. Follow the instructions!

**ODOx** – Set ODO km. Works only with new Bafang dispalys – DPC244/245

**INFO** – show read only motor info

**RC** – Reset Controller to Bafang default controller settings – works only with M510 motors.

#### Settings for M510 FC1.0 motors only:

**SAxx** – Startup angle – how much you need to turn pedals to engage motor assistance. - Enter 1 (fast assistance) to 13 (slow assistance ) – example "sa1"

**ACCx** – Acceleration – I don't feel any change with this parameter on a motor behaviour. Maybe in future Bafang firmwares. Enter 1 (low acceleration) to 8 (fast acceleration) – example "acc1"

**PMxx,xx,xx,xx,xx** – Power map adjustment for PASS 1 to 5 - enter in percentage – example "pm10,25,50,75,100"

**RPMxx,xx,xx,xx,xx** – RPM map adjustment for PASS 1 to 5, is OK to have all on 100%. You can experiment and lower these values if you wanna set your natural cadence - when motor ramping down power assistance and do not accelerate further (helps to lower battery consumption during constant speed ride) - enter in percentage – example " $pm85,85,100,100,100$ "

#### Aditional settings for M510 FC2.0 motors only:

**SMxx,xx,xx,xx,xx** – Support level Map adjustment for PASS 1 to 5 - enter in percentage – example "pm100,200,300,400,500"

**AMxx,xx,xx,xx,xx** – Acceleration Map adjustment for PASS 1 to 5 - enter 1 to 8 – example "am6,6,6,7,8"

Note: First firmwares of M510 had a bug and were ignoring these settings. You need to have fw. v 8.1 (36V) or 10.1 (48V)

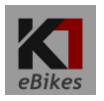

## Terminal setting for better screen view format

1. Click Menu button in top left corner and click Settings

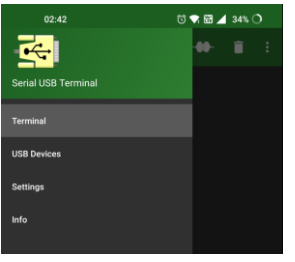

2. On Terminal tab select Monospace *Font type* and turn off *Show connection message* and *Show timestamp*.

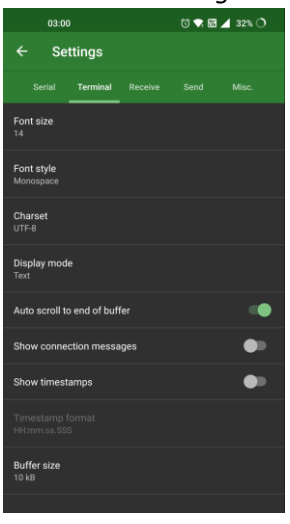

3. On Receive tab select "CR+LF"

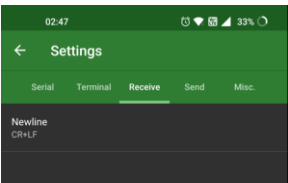

eBike:

4. On Send tab "Line delay" and "Character delay" should be 0ms

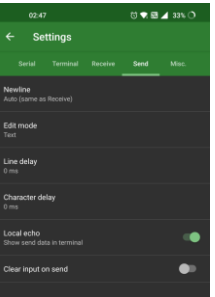

5. On Misc tab you can hide "Macro buttons"

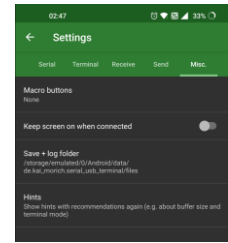

#### Then the terminal screen view would look as follow:

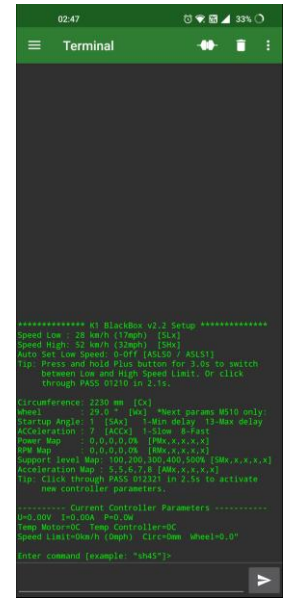

# How to connect BB3 to computer over terminal application

1. There are many terminal applications. Lets use the simple one called Tera Term.

Go to<https://osdn.net/projects/ttssh2/releases/>

Download and install latest version:

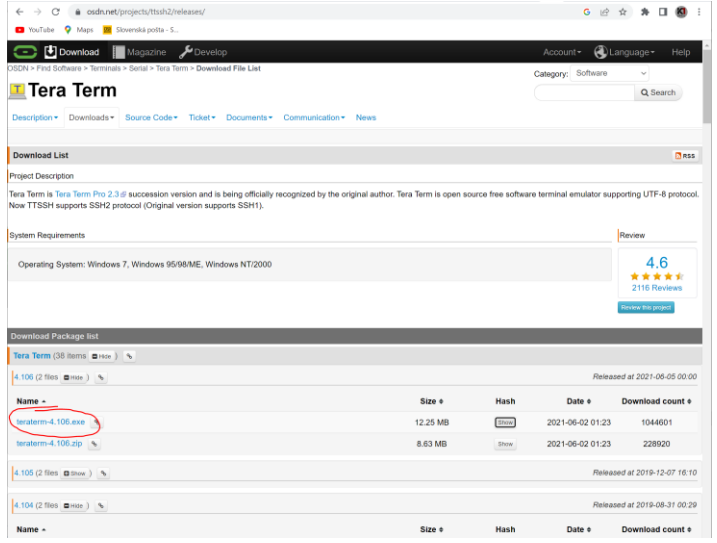

Click and wait a while for save dialogue. Download and install application.

2. Run Tera Term and lets make simple initial setup of application. Hit Cancel on initial screen.

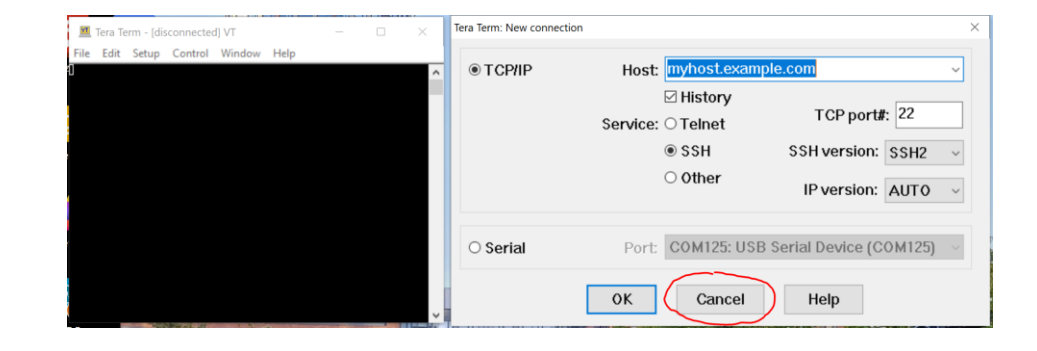

### 3. Go to Setup and Terminal…

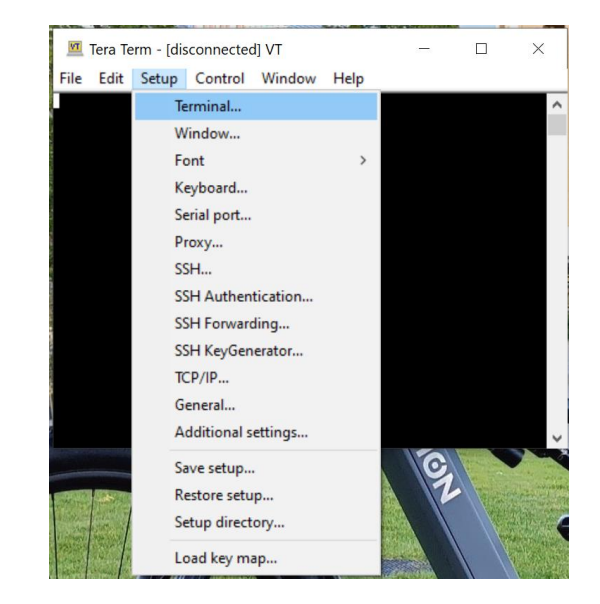

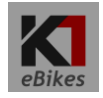

4 . Select LF and LF and tick Local echo and hit OK.

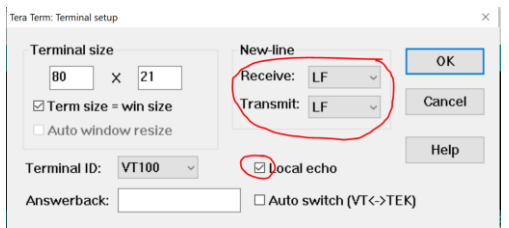

- 5. Now connect BB3 over USBC cable. Wait few seconds for COM port to come up in your system.
- 6. Go to File and click New connection…

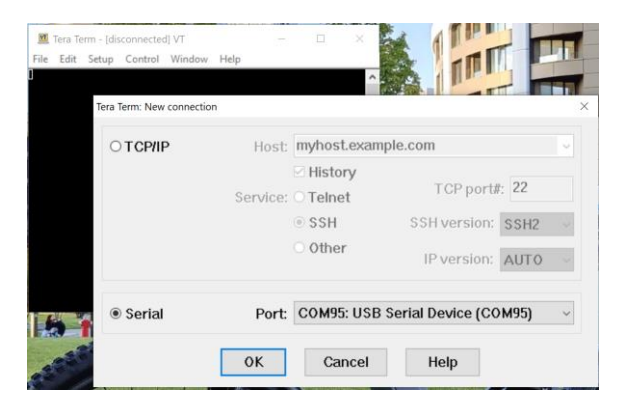

7. Tick Serial. You should see here available COM port where BB3 is communicating. Hit OK and you should see BB3 setup screen.

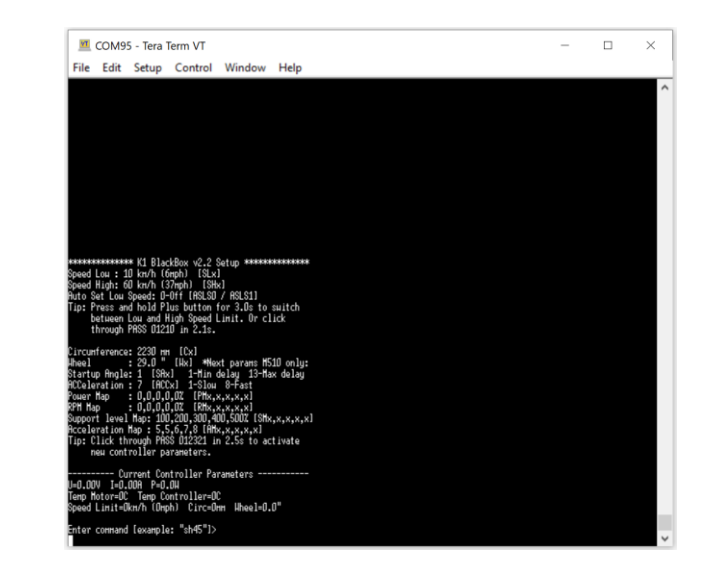

Note: While you typing a command – typed characters could disappear. That's just fine, just complete your command and hit enter. Parameter will be updated and stored in BB3.

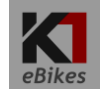